# Envision 10

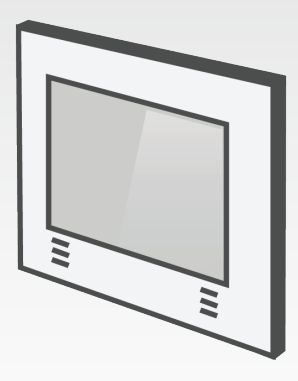

Installation sheet Scheda di installazione

## **Technical data**

10'' screen 217x136mm,1280x800 dpi resolution Capacitive touch screen Quad-core ARM Cortex A9 CPU 1GB DDR3 SDRAM Linux Embedded Operative System Power Input**:** 12-24 VDC – 1,5 A Max Power Consumption**:** 12 Watt Direct connection to KNX TP bus Operating Temperature**:** 0°C / + 50°C

#### **Measurements**

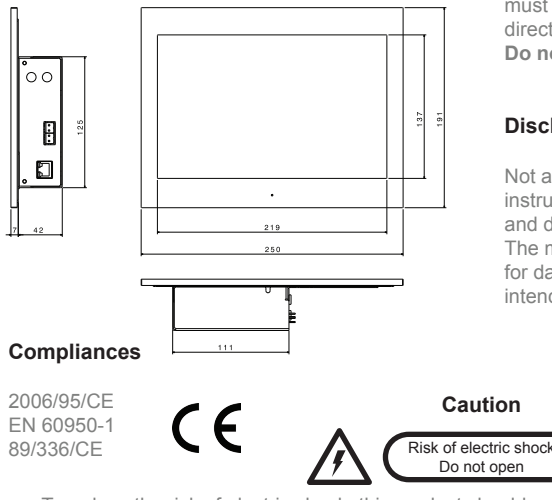

#### To reduce the risk of electric shock, this product should **only** be opened by an authorized technician when service is required**.**

# **Content**

Envision 10 touch server BUS and power terminal connector Installation Sheet Power Adapter 24 Vdc 30W (optional) Frame (optional)

# **Installation**

Envision Touch server must be installed in compliance with electrical installation rules of your country**.** The server must be installed in a dust free place, not subject to water infiltration and must not be placed near a source of heat or in direct contact with the sun**.**

**Do not direct connect to main AC power suply**

# **Disclaimer**

Not attending to these regulations and safety instruction might cause fatal accidents, injuries, and damages to persons and property**.** The manufacturer / supplier assumes no liability for damages caused by failure to comply with the intended use**.**

#### **Connections**

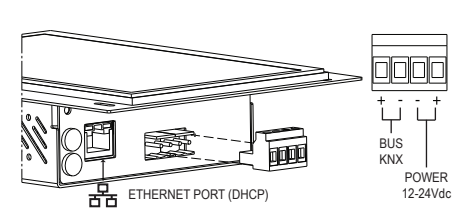

Use only supplied connector to connect with the **BUS**, respect polarity**.** 

Remove power from server during electrical connections**.**

### **In-wall box installation**

In-wall installation is obtained using a dedicated plastic box (brand BTicino Legrand model 16206). Box permits to easily accomodate control panel and to compensate little mis-alignment that may occur during box installation.

After cabling central panel just insert it into the box and fix it with the 4 screws provided with the box (like in the following picture).

After fixing the control panel, put the frame on it, assuring that the four magnets completely adhere to the metal surfaces of the device.

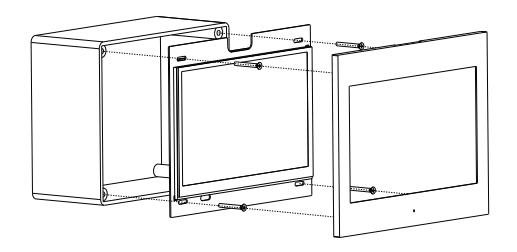

### **First configuration**

First configuration of the server is via web console. To reach web console an internet browser must be used (Firefox or Chrome is recommended)**.** Please write the following address into browser**:** http**:**//<ip address>**:**5051 where **'ip address'** is the one of the server**.** At first login use following credentials**:**

#### User**:** service Password**:** password

To find the IP address of the server a search utility is available and can be downloaded from**:**  www.thinknx.com **.** The server is configured to use DHCP**.** If the DHCP fails the server will acquire by default the next address**:** 

#### 192**.**168**.**0**.**200

If a static ip address has been set, the server is always reachable at the address: 192.168.24.254 (with subnet mask 255.255.254.0).

# **Caratteristiche**

Schermo 10'' 217x136mm Risoluzione di 1280x800 dpi Schermo touch capacitivo Quad-core ARM Cortex A9 CPU 1 GB DDR3 SDRAM Sistema operativo Linux Embedded Alimentazione**:** 12-24 VDC – 1,5 A Max Consumo massimo**:** 10 Watt Connessione diretta al bus KNX TP Temperatura funzionamento**:** 0°C / + 50°C

# **Dimensioni**

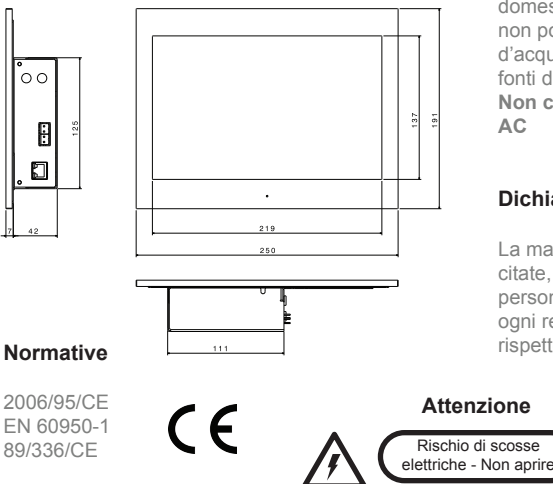

# Envision 10 touch server

**Contenuto della confezione**

Connettore BUS e alimentazione Scheda di installazione Alimentatore 24Vdc 30W (opzionale) Cornice (opzionale)

# **Avvertenze per l'installazione**

Envision Touch server deve essere installato secondo le disposizioni che regolano l'installazione di materiale elettrico in ambiente domestico e similare**.** Deve avvenire in un luogo non polveroso, non soggetto a infiltrazioni d'acqua; non deve essere posizionato vicino a fonti di calore o al diretto contatto con il sole**. Non collegare direttamente alla rete principale AC**

# **Dichiarazione di non responsabilità**

La mancata osservanza delle istruzioni sopra citate, può causare decessi, lesioni e danni a persone e cose. Il produttore / fornitore declina ogni responsabilità per danni causati dal mancato rispetto della destinazione d'uso.

Per ridurre il rischio di scosse elettriche, in caso di assistenza, questo prodotto deve essere aperto **solo** da un tecnico autorizzato**.**

### **Connessioni**

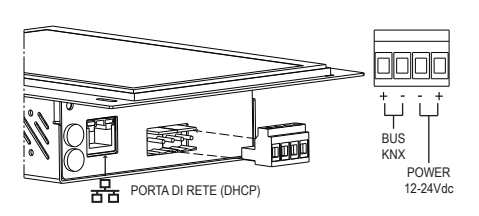

Utilizzare per la connessione del **BUS** il morsetto in dotazione, rispettando la polarità descritta**.** Effettuare i collegamenti in assenza di tensione**.**

# **Montaggio a parete**

É possibile realizzare il montaggio a parete, utilizzando la scatola BTicino Legrand 16206. La scatola consente una facile installazione, permettendo correzioni sugli allineamenti in fase di installazione.

Dopo aver cablato Envision 10 posizionarlo nella scatola e fissarlo con le 4 viti incluse (fare riferimento alla figura di seguito).

Una volta assicurato l'Envision 10 alla scatola, fissare la cornice assicurandosi che i magneti siano ben a contatto con la superficie metallica del dispositivo.

#### **Prima configurazione**

Per accedere al software ThinKnx dopo aver collegato l'hardware in rete aprire un web browser (si consiglia FireFox o Chrome) e digitare http**:**//<indirizzo ip>**:**5051 dove **«indirizzo ip»** è quello assunto dal server**.**

Come credenziali per il primo accesso usare**:**

#### User**:** service Password**:** password

Per determinare l'indirizzo IP assunto dal server utilizzare l'apposito tool disponibile sul sito**:**  www.thinknx.com**.**

In assenza di un servizio DHCP, il server ThinKnx assumerà l'indirizzo di default**:** 192**.**168**.**0**.**200**.** Se è stato impostato un indirizzo IP statico, il server sarà comunque sempre raggiungibile all'indirizzo seguente: 192.168.24.254 (con maschera di sottorete 255.255.254.0).

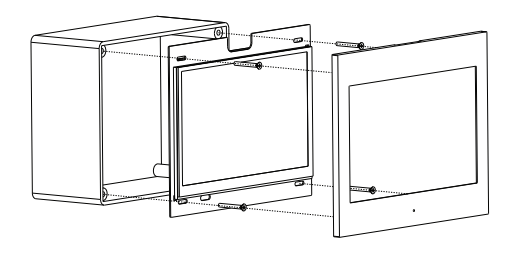

# www.thinknx.com

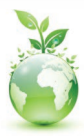

Go Paperless!<br>Manuals are online

MADE IN ITALY

**MADE IN ITALY**<br> **entirely designed and made** Recycle with us!

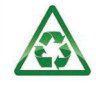